# Lab 08 Introduction to Spreadsheets MS Excel

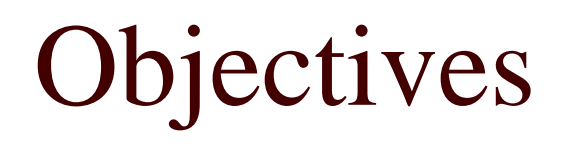

- $\Box$  The students should understand and have hands on experience in
	- Working with Excel worksheets
	- **Formatting Excel sheets**

## **Outline**

- Introduction to spreadsheets
- Basics of MS Excel
- Starting a new workbook
- Working with Excel worksheets
	- Entering text and numbers
	- Editing a worksheet
	- **Formatting a worksheet**

## Introduction to Spreadsheets

- $\Box$  A **spreadsheet** uses rows and columns of numbers to create a model or representation of a real situation. For example, students grades in a course: rows represent students, columns represent quizzes and exams, and each entry represents the score of a students in a quiz or exam
- $\Box$  Spreadsheet software, such as MS Excel, provides tools to create electronic spreadsheets called **worksheets**.
- $\Box$ Spreadsheet software is useful for what-if analysis

### Basics of MS Excel

## Starting a New Workbook

- Start | Microsoft Excel or Start |All Programs | Microsoft Excel will open a new blank **workbook**
- $\Box$  In MS Excel, a workbook consists of three worksheets by default
- The Excel workbook window offers a grid and tools for storing and manipulating numbers and text (next slide)

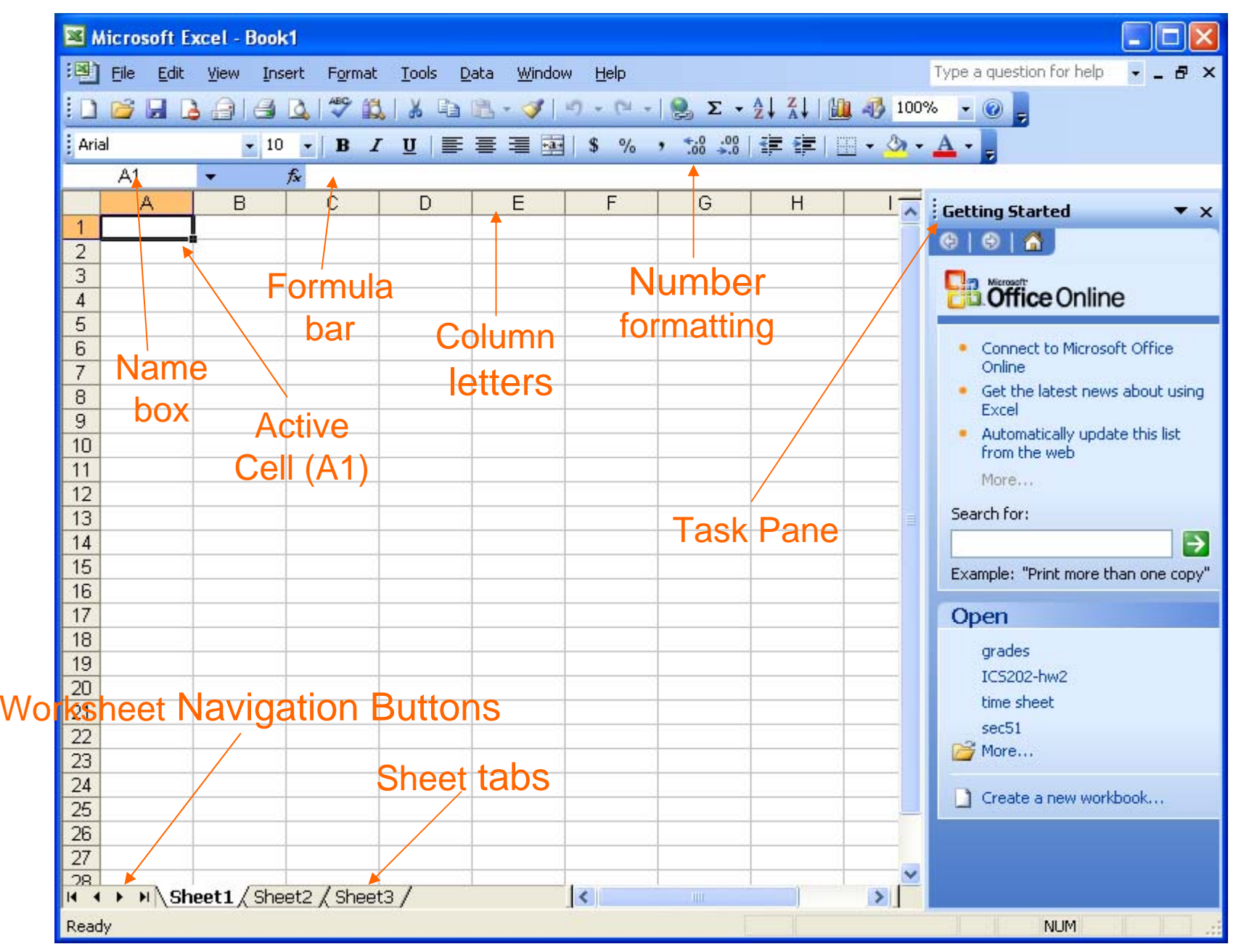

PYP002 Intro.to Computer Science MS Excel 7

## Starting a New Workbook

- $\Box$ An Excel **workbook** can contain many **worksheets**.
- $\Box$  When you start a new workbook, three worksheets namely Sheet1, Sheet2 and Sheet3 are already in place for work.
- $\Box$  Each worksheet contains 256 columns and more that 65,000 rows.
- $\Box$  One worksheet is active at any time. A simple click on another worksheet will make that sheet active. You can switch from one sheet to another by just clicking on the desired worksheet
- $\Box$  Each cell in a worksheet has an address. It is column letter followed by row number like A1, D15, C10

## Starting a New Workbook

- $\Box$  Adding a worksheet to workbook
	- In order to add a new worksheet to the current workbook choose **Insert | Worksheet**
- O. deleting a worksheet to workbook
	- In order to delete the current active worksheet from the current workbook choose **Edit | Delete Sheet**
- $\Box$  Naming a worksheet
	- Double click the sheet tab, when the existing name turns black, simply type the new name.
- $\Box$  Grouping and Ungrouping
	- Pres CTRL and select the worksheet tabs you want to group
	- By clicking any single sheet tab the grouped sheets can be ungrouped

## Navigating a Worksheet

- CTRL-HOME
- CTRL-END
- PAGE UP
- PAGE DOWN
- ALT-PAGE UP
- ALT-PAGE DOWN
- CTRL-PAGE UP
- p. CTRL-PAGE DOWN
- CTRL-UP ARROW
- CTRL-DOWN ARROW
- CTRL-LEFT ARROW
- CTRL-RIGHT ARROW
- CTRL-G
- **Choose Edit**  $\rightarrow$  **Go To**

## Working With Excel Worksheets

## Entering labels into a Worksheet

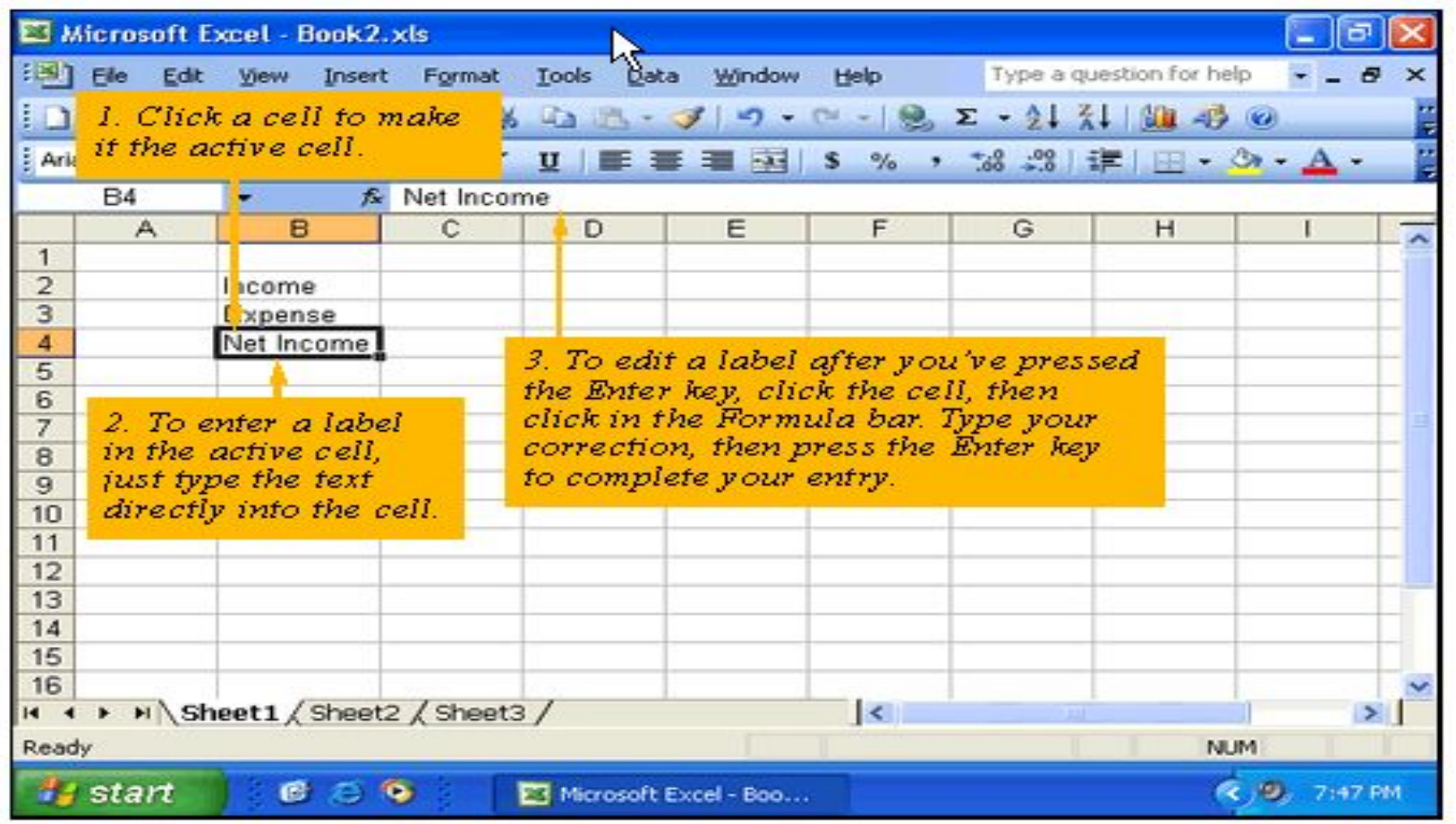

## Entering values into a worksheet

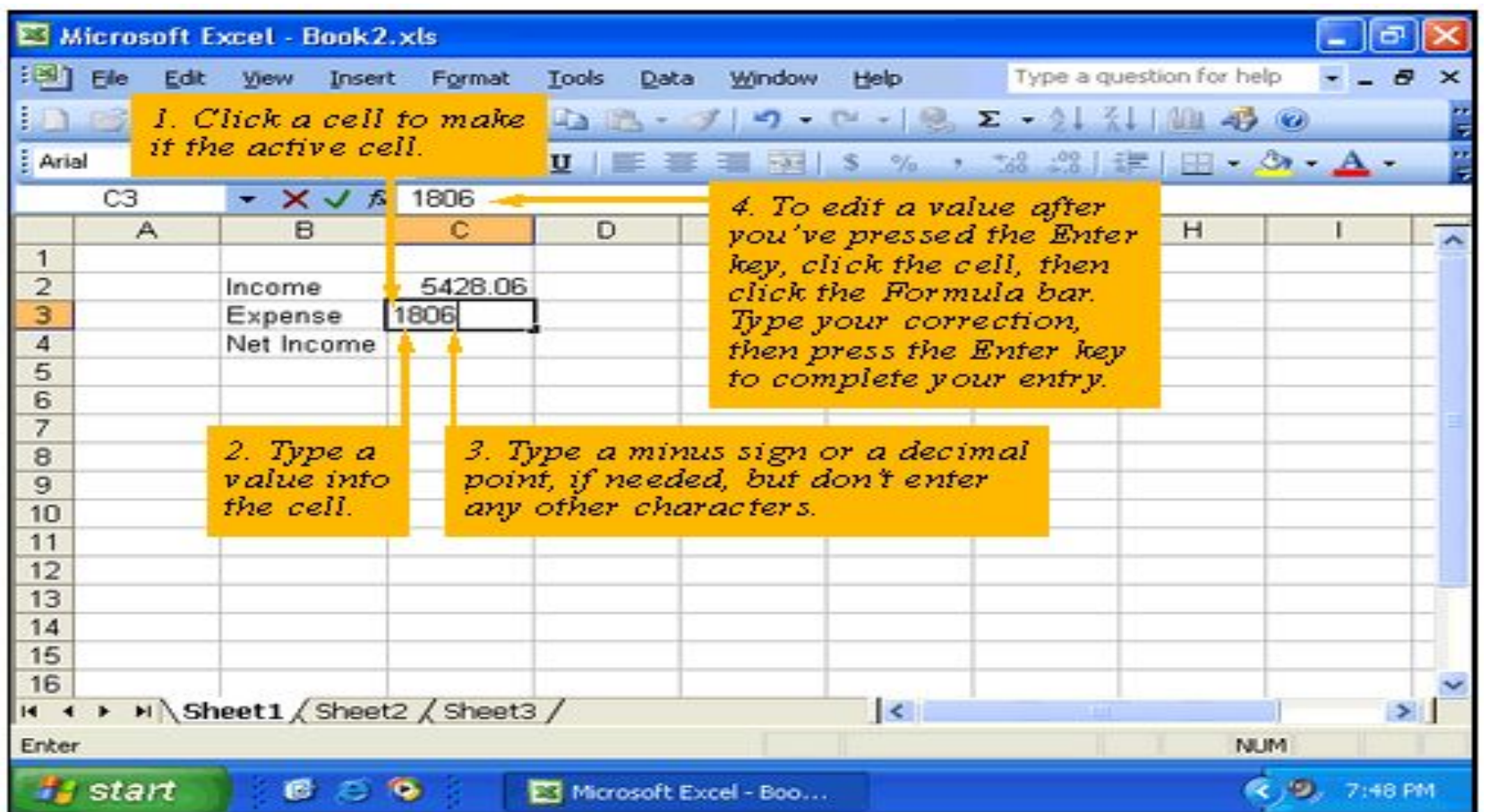

- □ Editing cell contents
	- To replace the data in any cell, click the cell and type new data
	- To edit the contents of a cell, click the cell and press F2 or double click to activate the cursor in the cell.
	- **Nou can also edit the selected cell in the formula** bar.

- $\Box$  Selecting a continuous block of cells
	- 1. To select a block of cells click in the first cell you want to select.
	- 2. Press down the mouse button and drag up or down and left or right until all the required cells are selected.
	- 3. Selected cells will be highlighted

- $\Box$  Selecting a block of cells that are not continuous
	- 1. Select the first cell or block of cells
	- $2<sup>2</sup>$  Move the cursor to the cell that you also want to select.
	- 3. Keep the CTRL key pressed and select the cell or cells
	- 4. Selected cells will be highlighted.
	- 5. The process can be repeated as needed

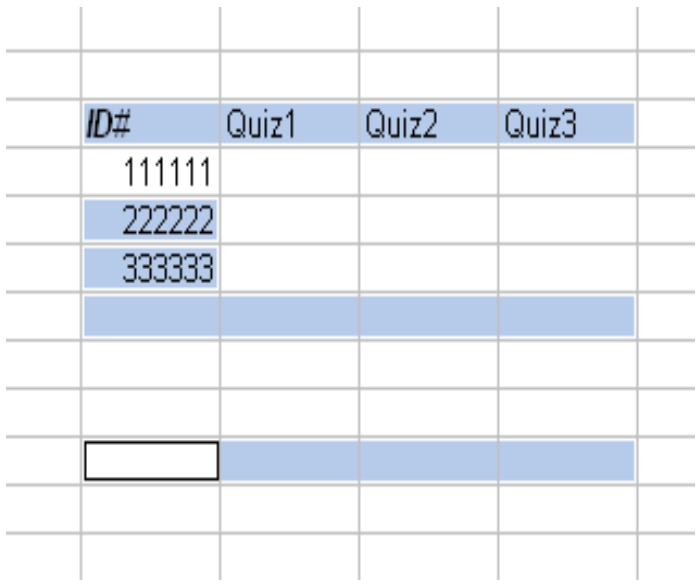

- □ Selecting entire column or rows.
	- To select the entire column, click the column letter once
	- To select the entire row Click the row number once.

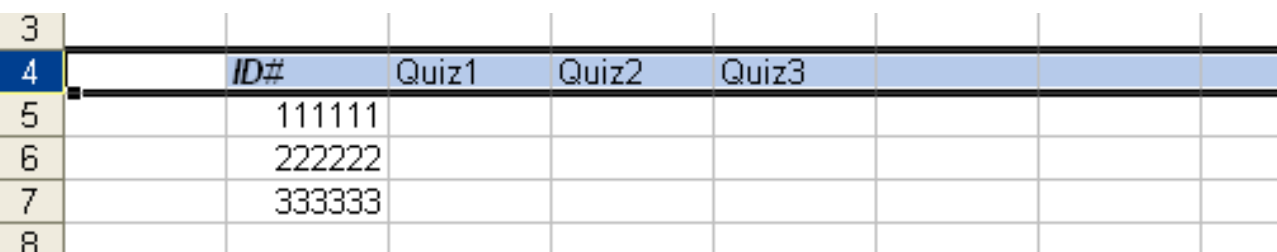

ID#

111111 22222 333333

- $\square$  Inserting a column
	- To insert a new column, select the column and choose Insert  $\rightarrow$  Columns
	- $\blacksquare$  The inserted column will be to the left of the selected column.
- □ Inserting a row
	- To insert a new row, select the row and choose Insert  $\Rightarrow$  Rows
	- The inserted row will be above the selected row.

## Saving a Workbook

- $\Box$  To save a workbook
	- 1.From the File menu, choose Save As
	- 2. Save As window will appear. Choose an appropriate folder and type the file name
	- 3. Click save

NOTE: *Saving a workbook is same as saving any other MS Office document*

 You can also save a workbook as a template. NOTE: *The advantages of a template were discussed in Microsoft Word 2003*.

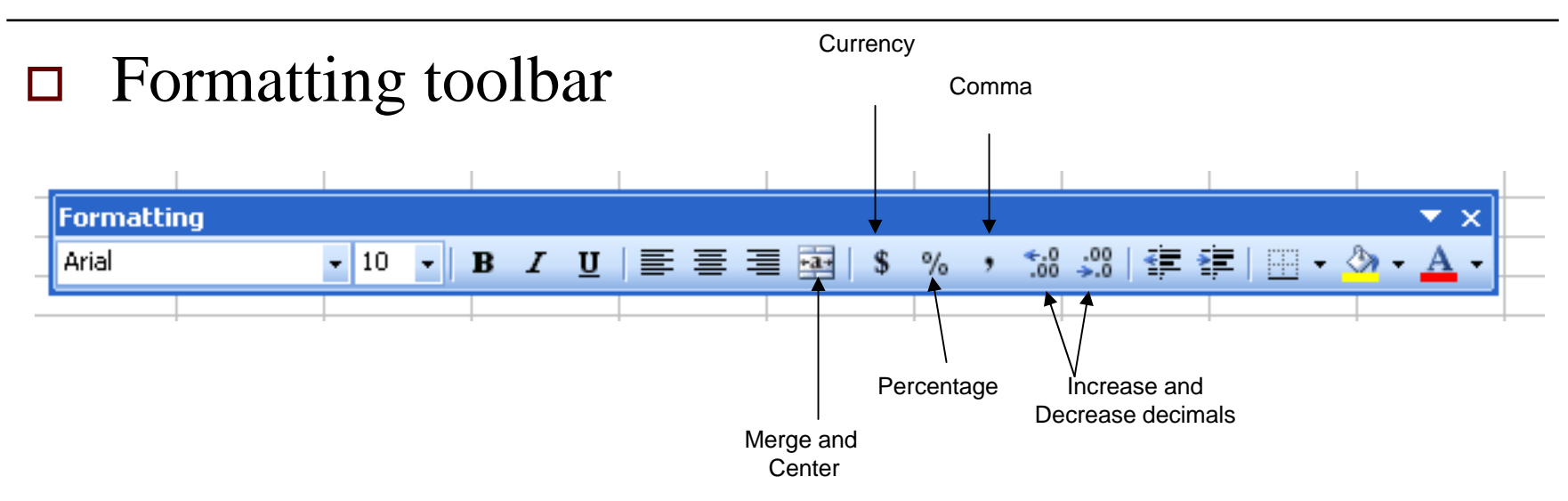

 $\Box$  To get information about an icon in the formatting tool bar, position the cursor on the icon and wait for few seconds. The icon information will pop up

- Formatting
	- 1. Cells
	- 2. Rows
	- 3. Columns
	- 4. Sheet

#### Formatting numbers in cells

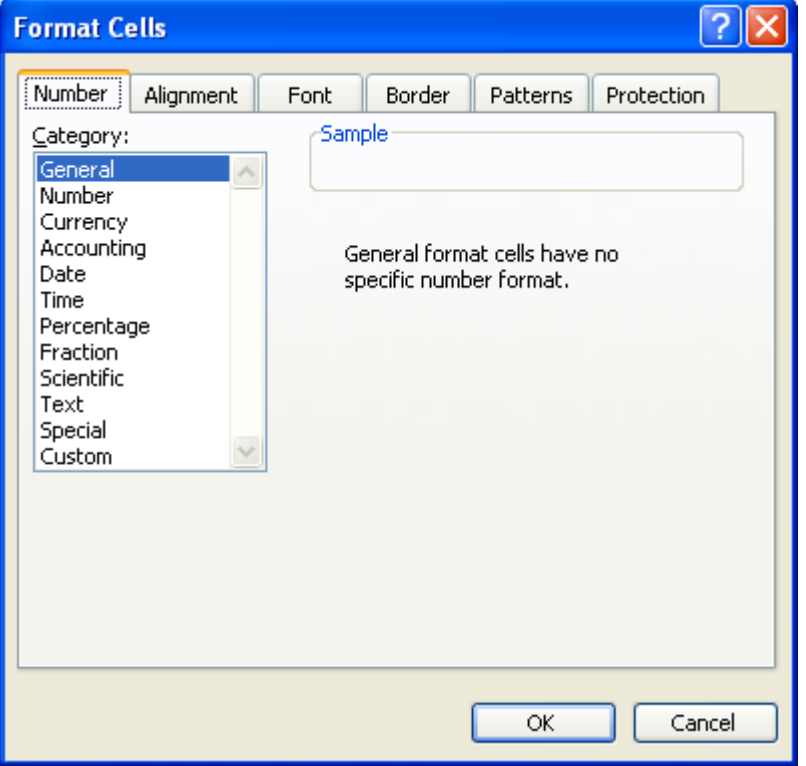

#### Formatting alignment of cell contents

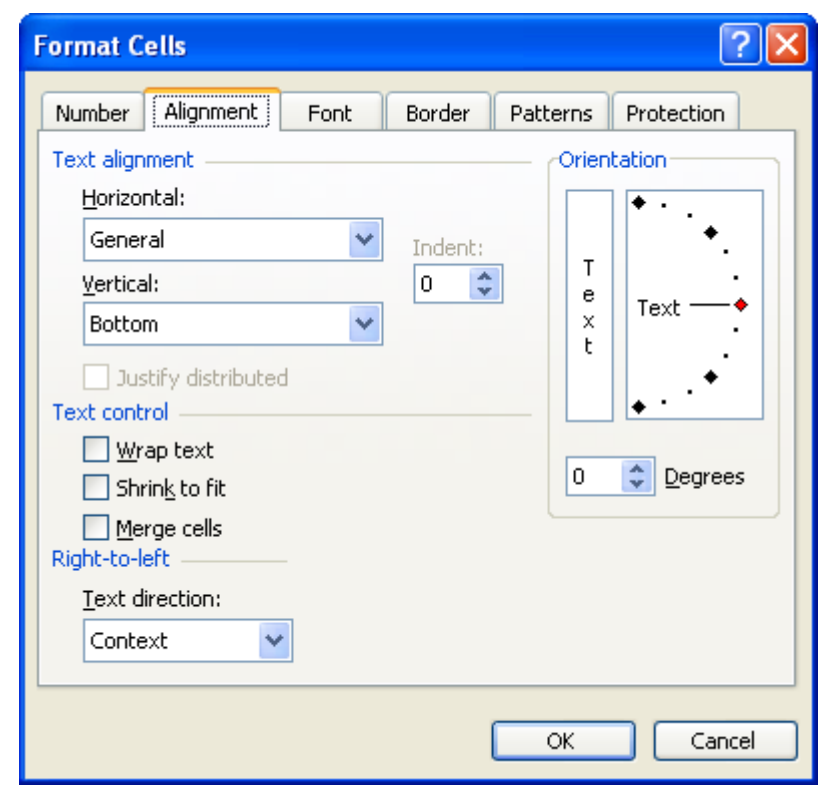

- $\Box$  Changing the angle of text
	- F. Select the cell for which you want to change the orientation.
	- Choose Format  $\rightarrow$  Cells and set the desired orientation for the text in degrees

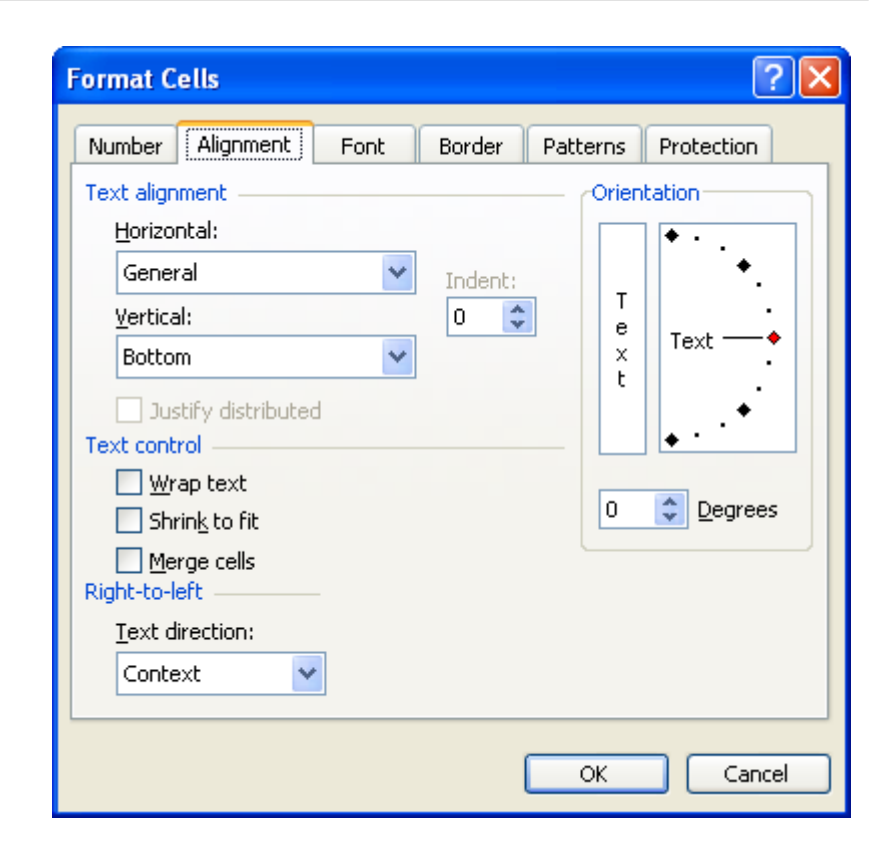

#### Formatting font of cell contents

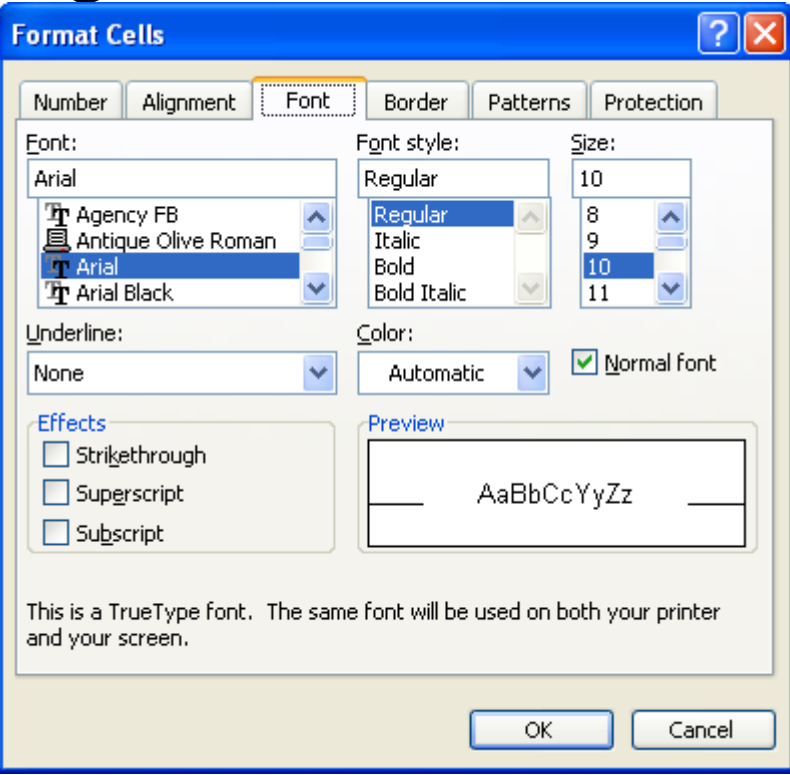

- $\Box$  Formatting borders of cells
- $\Box$  Two ways to format cell borders are
	- 1. From the Formatting toolbar, use the Border tool
	- 2. Choose Format  $\rightarrow$  Cells and choose the Border tab.

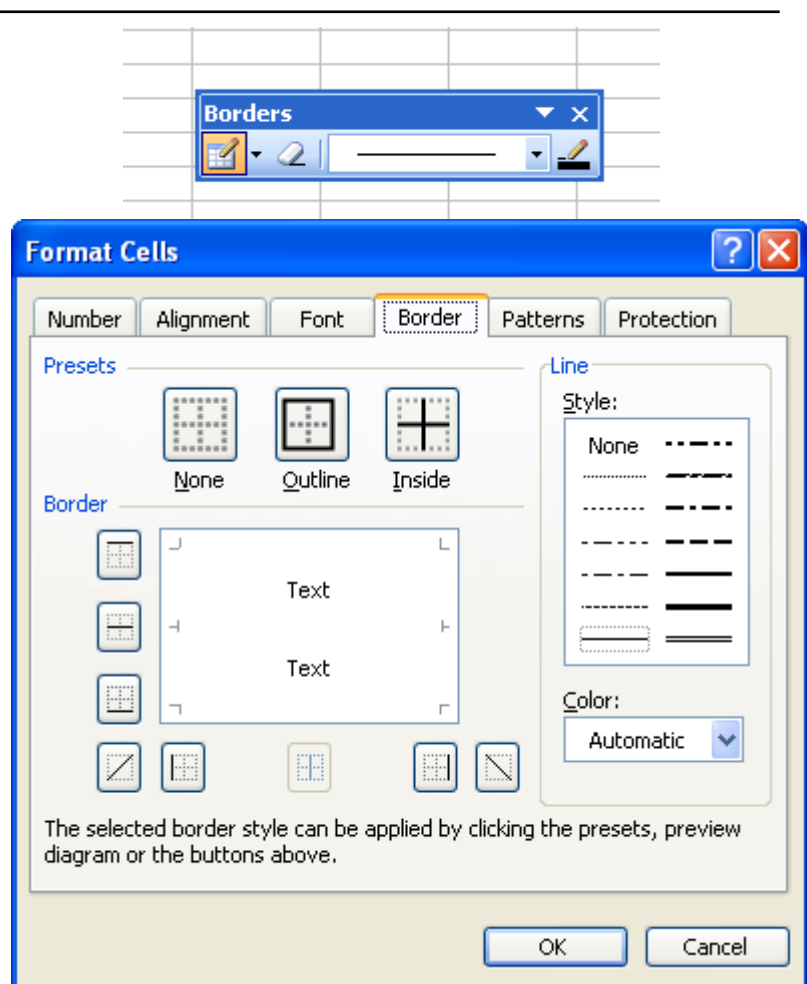

#### □ Formatting cell patterns

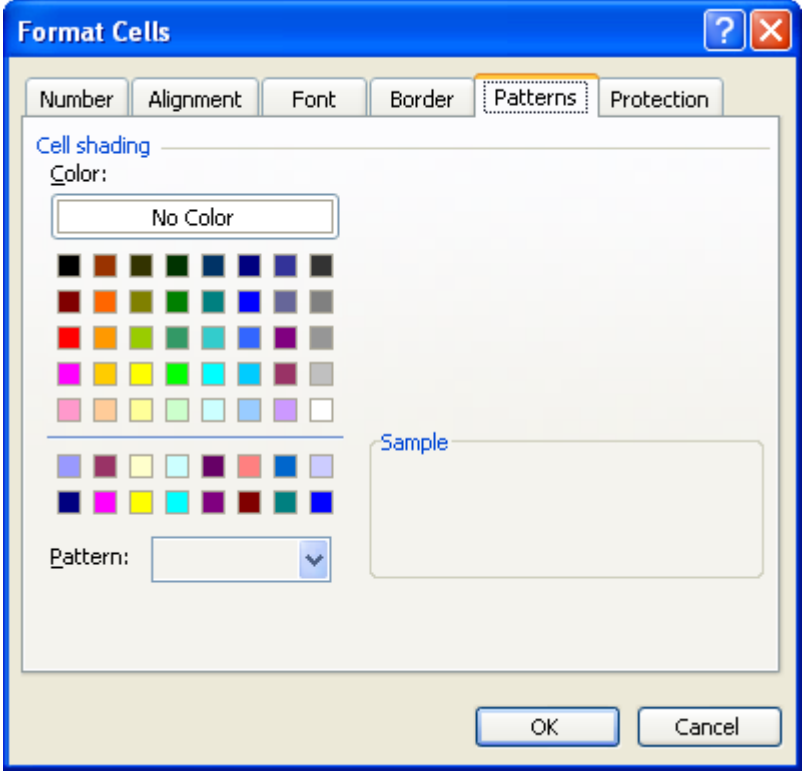

#### Formatting cell Protection

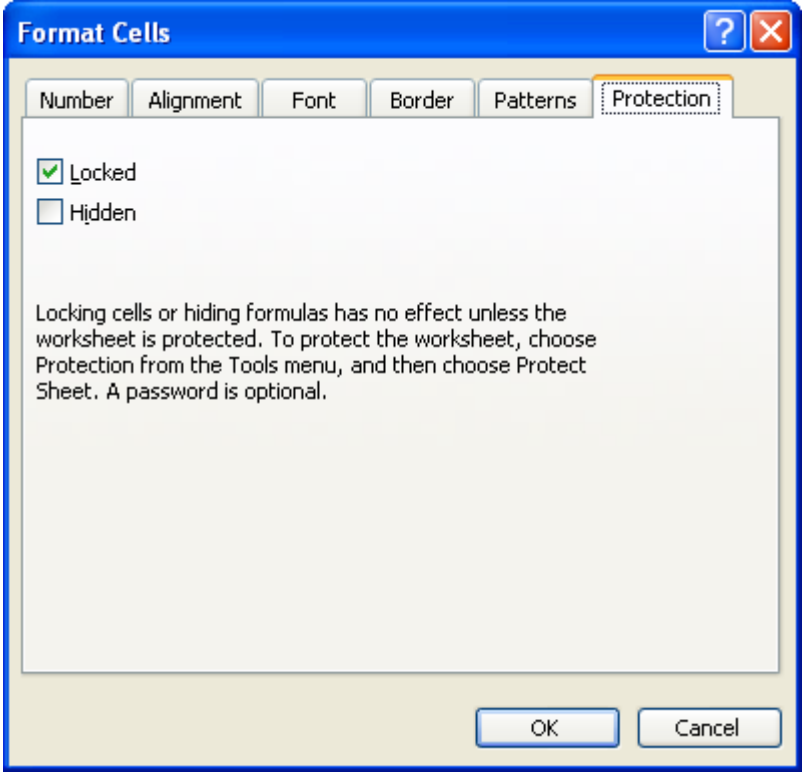

- Copying cell formats
	- The cell formats can be copied to another cell by using the format painter

- $\Box$  Formatting rows
	- 1.Height…
	- 2.AutoFit
	- 3.Hide
	- 4. Unhide

#### Formatting columns

- 1.Width..
- 2.AutoFit Selection
- 3.Hide
- 4.Unhide
- 5.Standard Width…

## Formatting a Worksheet

Formatting a worksheet

#### **Format | Sheet**

- 1. Rename
- 2. Hide
- 3. Unhide
- 4. Background…
- 5. Tab Color…